## **Створення прибуткового касового ордеру в іноземній валюті**

Надходження валютної готівки до каси підприємства можливо лише у випадку купівлі готівкової валюти для видачі її на закордонне відрядження через касу підприємства і повернення невикористаної підзвітної валютної готівки. Наприклад, на підприємстві був виданий наказ на направлення у закордонне відрядження працівника з 2 по 4 грудня поточного року. За проведеними розрахунками сума авансу становить 500 EUR, було витрачено у відрядженні 480 EUR, залишок 20 EUR був повернений підзвітною особою до каси підприємства, що оформлюється прибутковим касовим ордером.

Прибутковий касовий ордер створюється в підсистемі **Керування фінансовими розрахунками/Облік грошових коштів/Каса** в модулі **Касові ордери**.

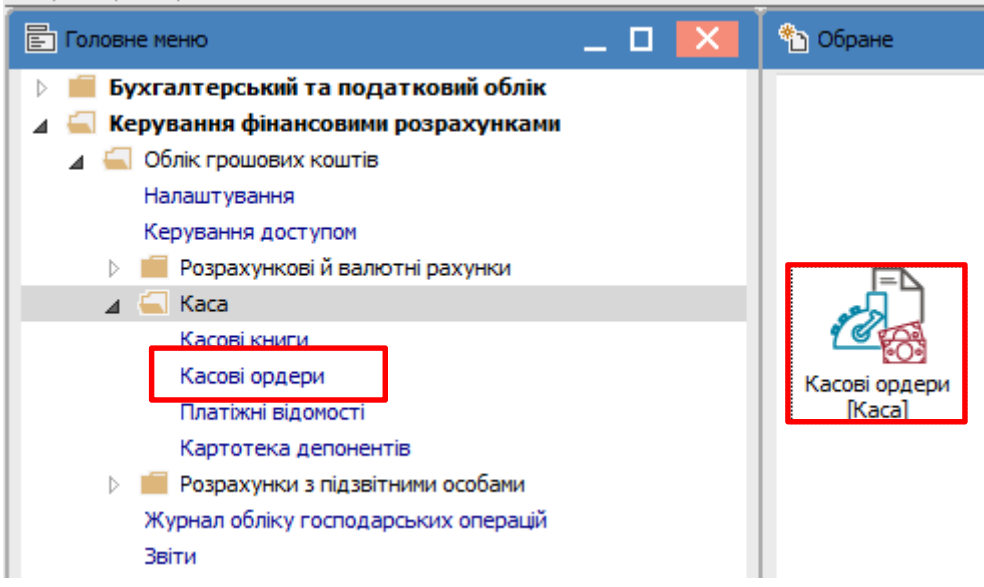

В **Журналі касових ордерів** у полі **Тип документу** обрати тип **Прибутковий ордер**, у полі **Журнал** обрати потрібний журнал, за прикладом **Прибутковий ордер (EUR)**.

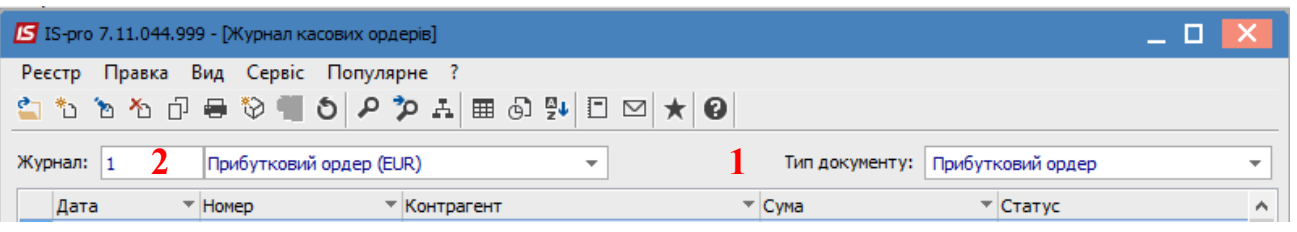

По пункту меню **Реєстр/Створити** відкривається вікно документа **Прибутковий ордер**. Заповнити необхідні поля. В полі **Валюта** обрати вид валюти, в прикладі євро, та тип котирування, в прикладі по курсу НБУ. В полі **Курс**, після вибору валюти, автоматично підтягнеться курс на дату створення прибуткового ордеру.

Операція відображається в документі двома сумами: в валюті операції і в валюті обліку.

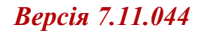

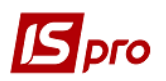

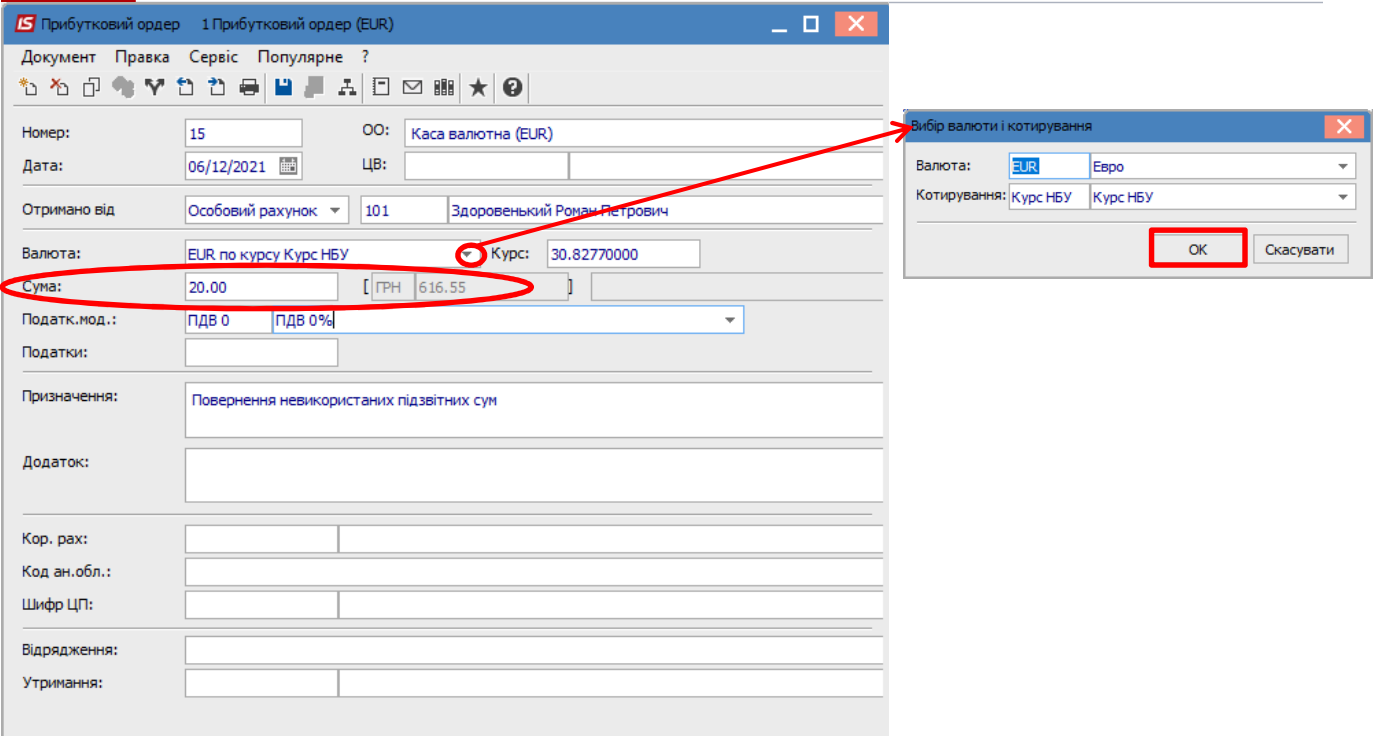

Зазначити у полі **Призначення** необхідну інформацію: по клавіші **F3** обравши з довідника необхідний запис у разі постіного використання призначення або по клавіші **F4** зазначити текст у разі одноразового зазначення інформації.

Зберегти дані і закрити документ. Після закриття документу він буде відображений в реєстрі касових ордерів зі статусом **Чернетка**.

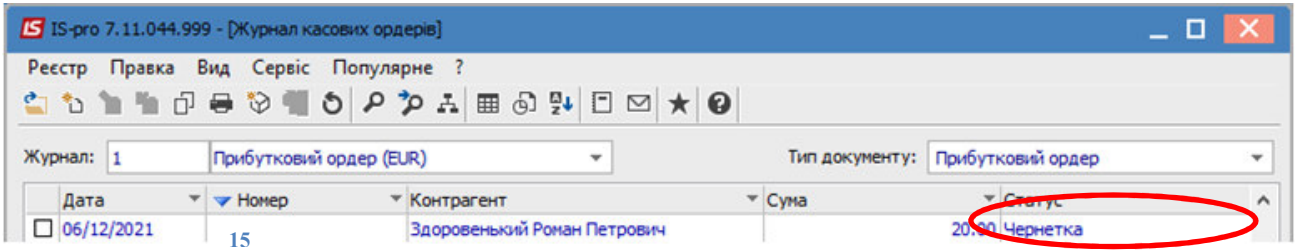

Перейти до модуля **Касові книги**. У полі **Рахунок** обрати потрібне, а у полі **Підсумки у валюті** автоматично з'явиться вид валюти.

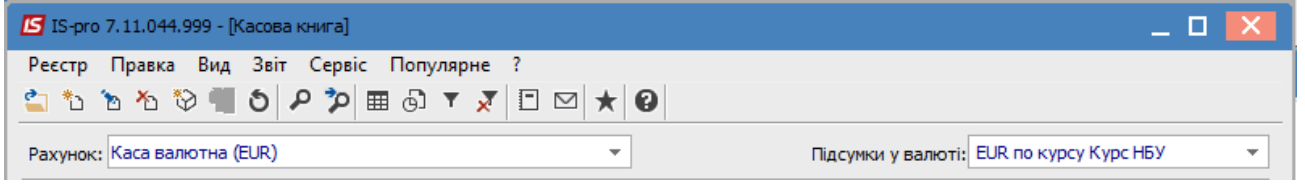

В касовій книзі по пункту меню **Реєстр/Створити** створити дату операцій, за прикладом це 06.12.2021 р.

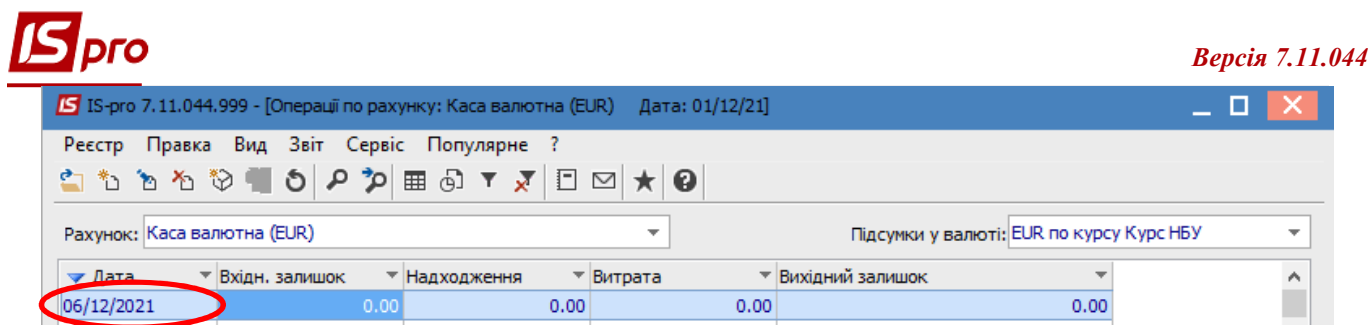

Зайти у дату касової книги і по пункту меню Реєстр/Створити обрати операцію Повернення підзвітних сум.

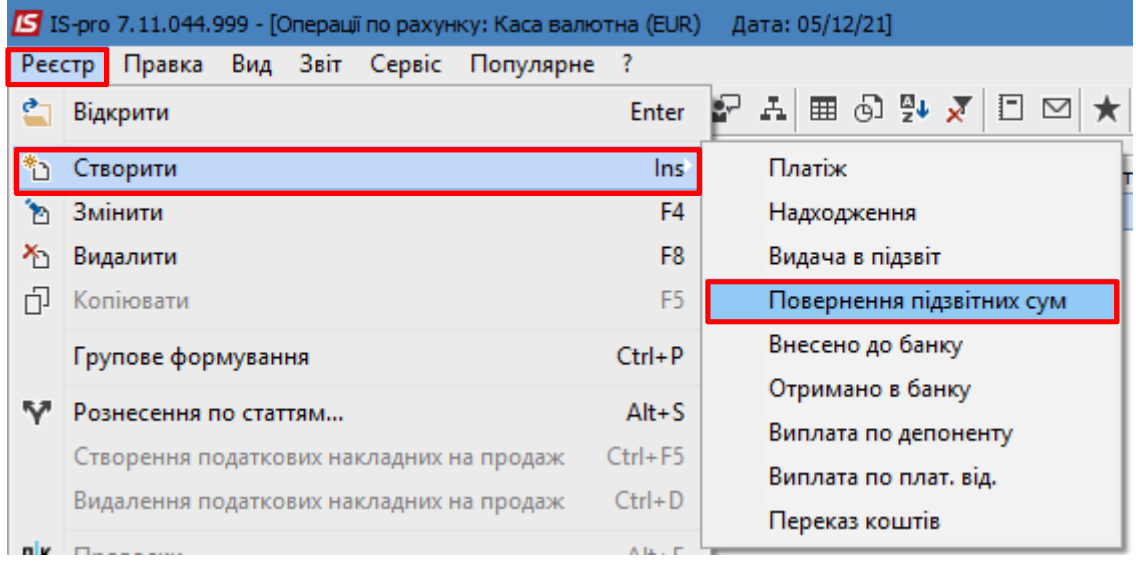

У вікні документу Касова книга: Повернення підзвітних сум в полі № (документу) відкрити вікно Вибір документу, де обрати потрібний видатковий касовий ордер. Натиснути кнопку ОК. Після цього всі необхідні поля в документі операції заповняться автоматично.

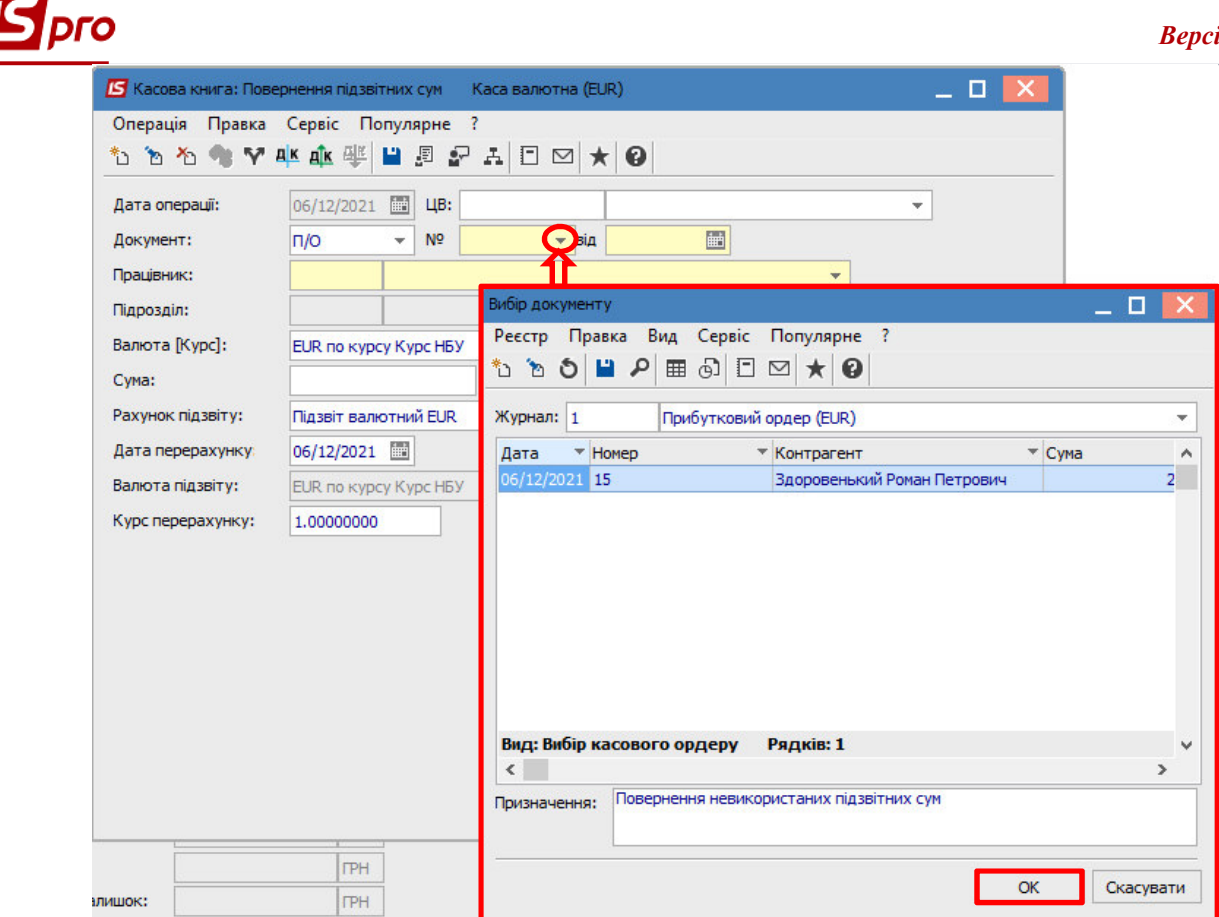

Далі обрати типову бухгалтерську операцію по поверненню іноземної валюти підзвітною особою підзвітпо піктограмі <sup>дік</sup>. В бухгалтерській проводці відображаються дві суми: сума в валюті операції (євро) і сума в валюті обліку (гривні).

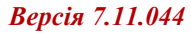

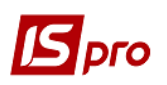

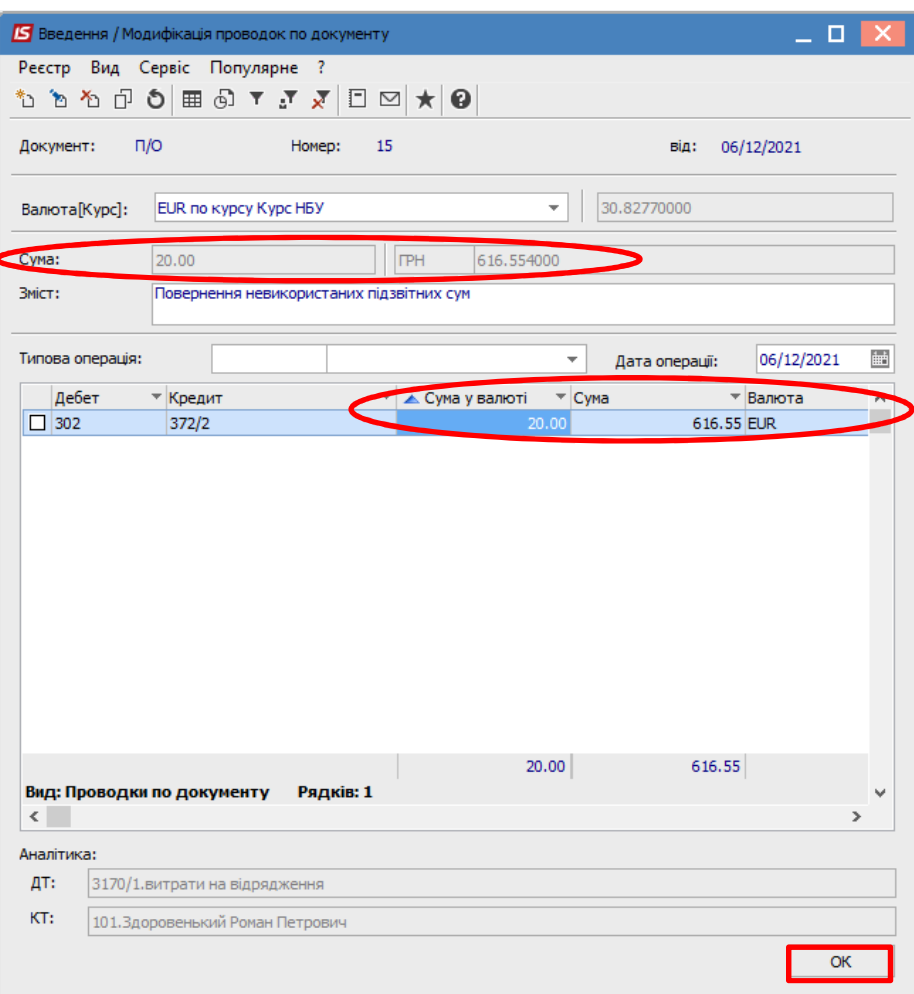

 В документі касової книги сума також відображається в двох валютах: в валюті операції і валюті обліку. Провести документ до **Головної книги** по піктограмі .

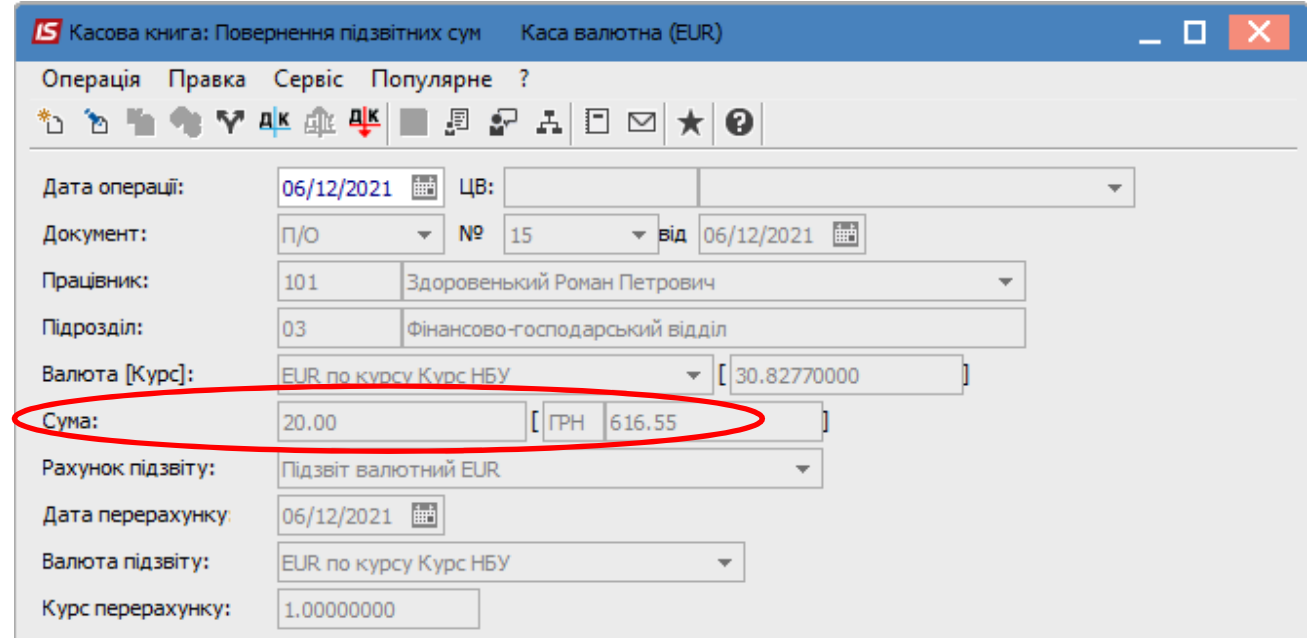

 В реєстрі операцій по рахунку **Каса валютна** за певну дату документ буде відображений **чорним жирним** шрифтом.

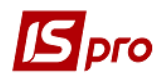

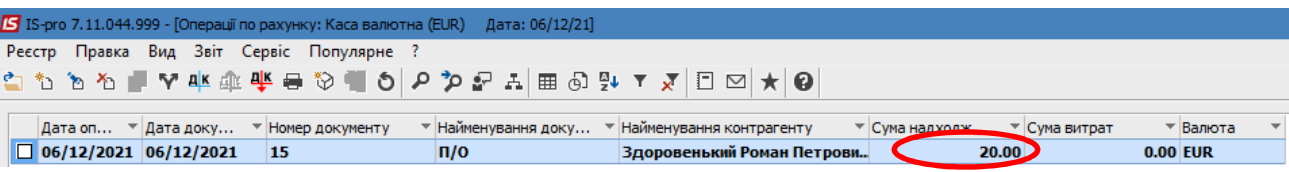

В реєстр касової книги (групування по датах) строка за день може відображатися також жирним чорним шрифтом, якщо всі операції за день проведені до головної книги та встановлено параметр **Відображати стан по проводках**.

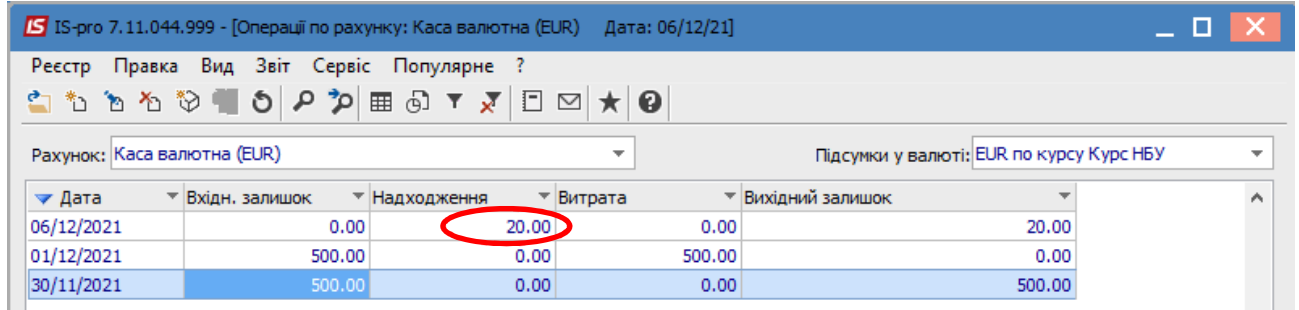

Закрити модуль **Касові книги**.

 В модулі **Касові ордери** в журналі **Прибутковий ордер (EUR)** касовий ордер, що включений до **Касової книги** та проведений до **Головної книги,** буде відображений вже зі статусом **Сплачено**.

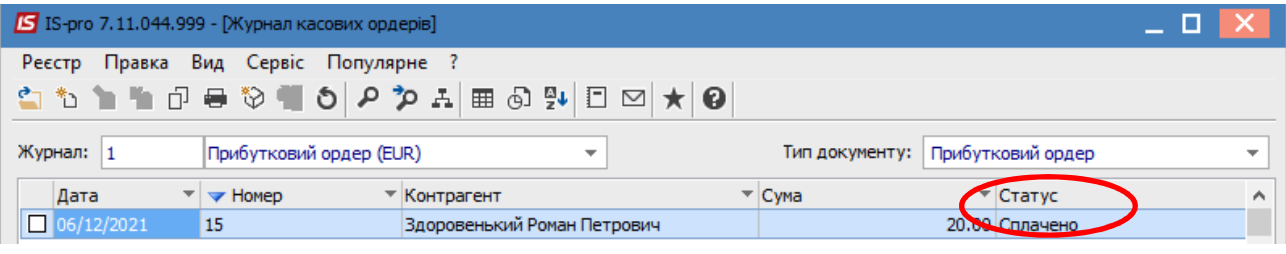